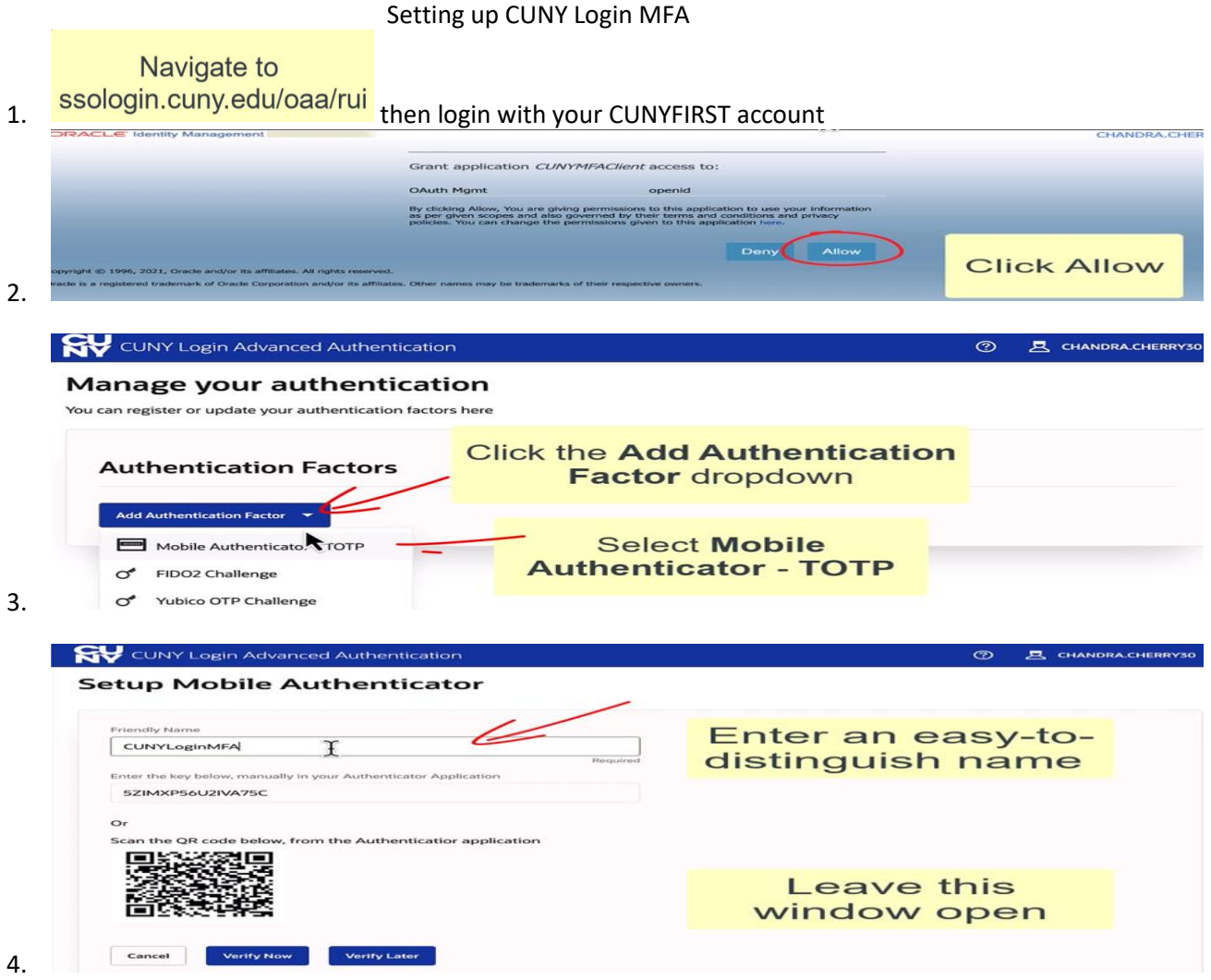

- 5. Open the Microsoft Authenticator app on your mobile device (Phone)
- 6. Tap the (+) at the top right, then select "Other(google, Facebook, etc)"
- 7. Next scan the QR code on the CUNY Login Advanced Authentication page

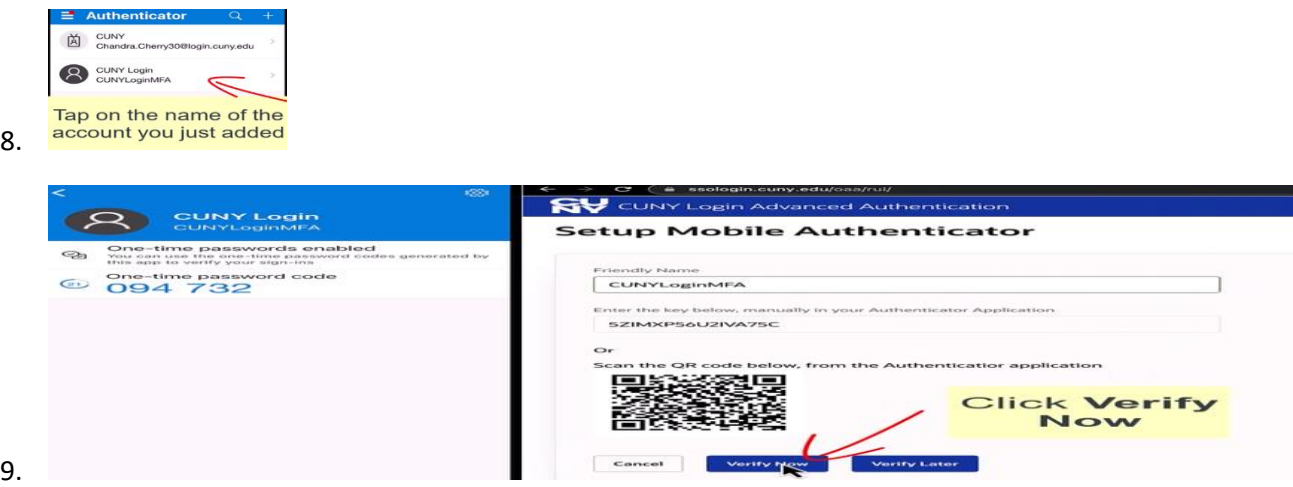

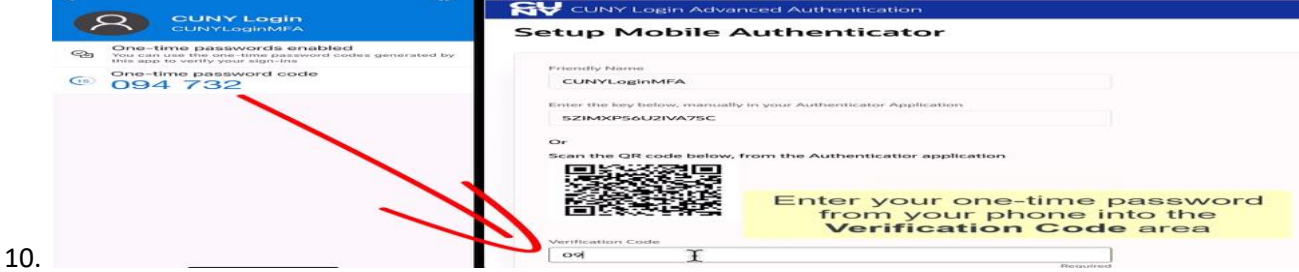

11. Then select "Verify and Save"

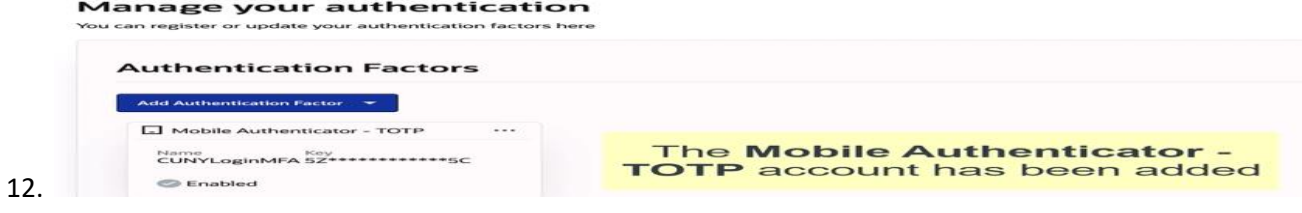

- 13. If VPN not install on your computer "**https//vpn.mec.cuny.edu**"
- 14. Login with your "CUNYFIRST account" then click the box "*remember this decision*" an check "*allow*"

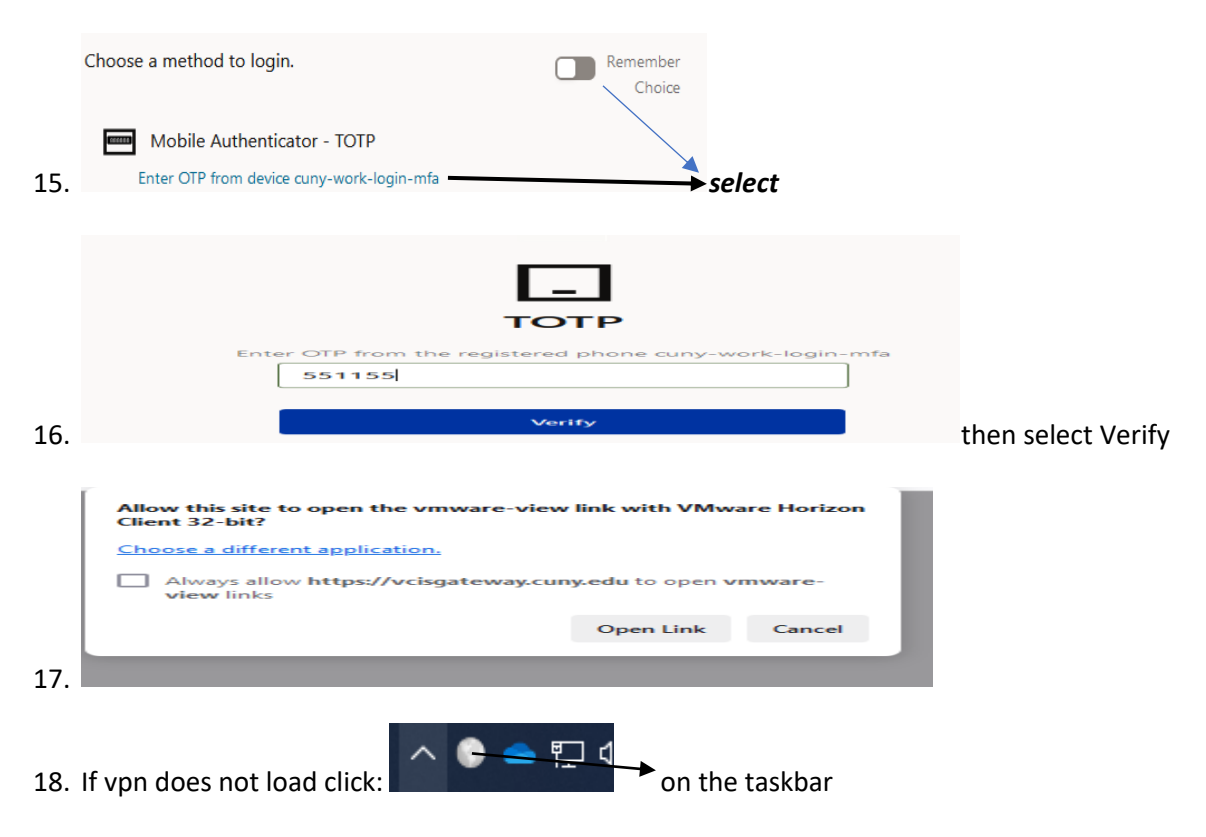

- 19. Click get started then enter "VPN.MEC.CUNY.EDU" (first time you might have to type "VPNTEST.MEC.CUNY.EDU" (if VPNTEST work then disconnect an type (VPN.MEC.CUNY..EDU)
- 20. Click the check box then press open link then enter your computer login for work.
- 21. Next type in your computer at work "username & password"
- 22. Login with your cunyfirst account " if globalprotect is grayed out closed an reopen globalprotect